# *IBM SPSS Modeler Server 18.1 for Windows - Instructions d'installation*

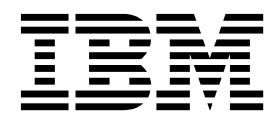

## **Table des matières**

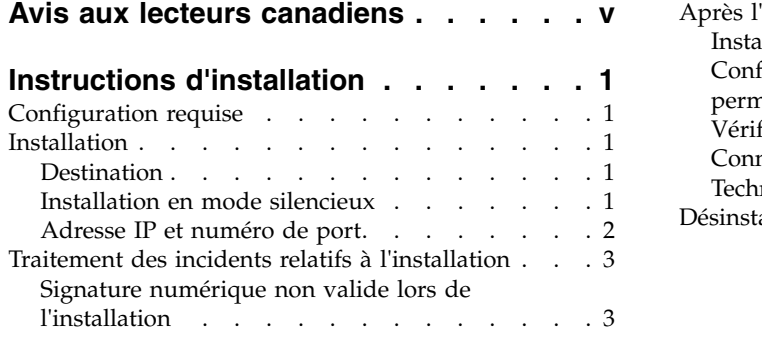

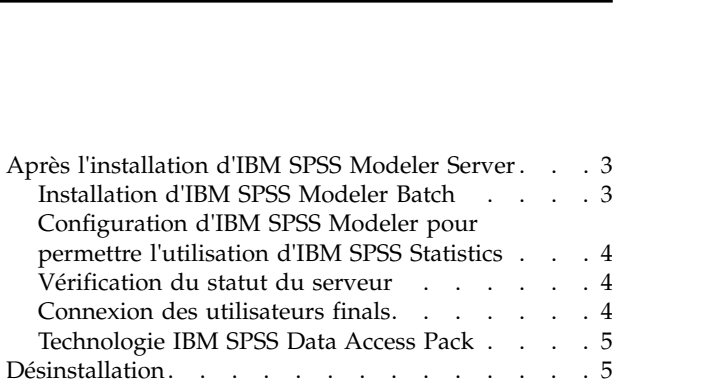

## <span id="page-4-0"></span>**Avis aux lecteurs canadiens**

Le présent document a été traduit en France. Voici les principales différences et particularités dont vous devez tenir compte.

#### **Illustrations**

Les illustrations sont fournies à titre d'exemple. Certaines peuvent contenir des données propres à la France.

#### **Terminologie**

La terminologie des titres IBM peut différer d'un pays à l'autre. Reportez-vous au tableau ci-dessous, au besoin.

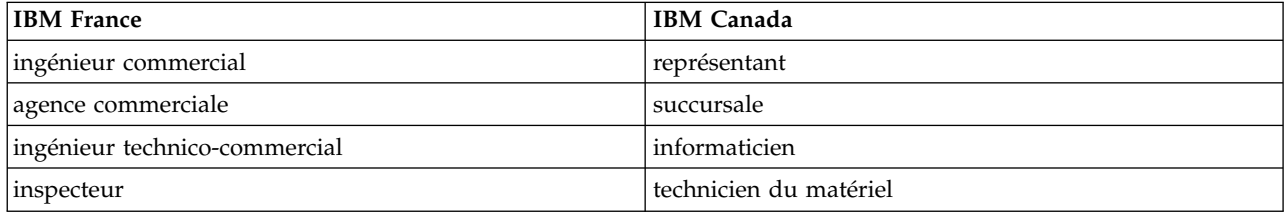

#### **Claviers**

Les lettres sont disposées différemment : le clavier français est de type AZERTY, et le clavier français-canadien de type QWERTY.

#### **OS/2 et Windows - Paramètres canadiens**

Au Canada, on utilise :

- v les pages de codes 850 (multilingue) et 863 (français-canadien),
- le code pays 002,
- le code clavier CF.

#### **Nomenclature**

Les touches présentées dans le tableau d'équivalence suivant sont libellées différemment selon qu'il s'agit du clavier de la France, du clavier du Canada ou du clavier des États-Unis. Reportez-vous à ce tableau pour faire correspondre les touches françaises figurant dans le présent document aux touches de votre clavier.

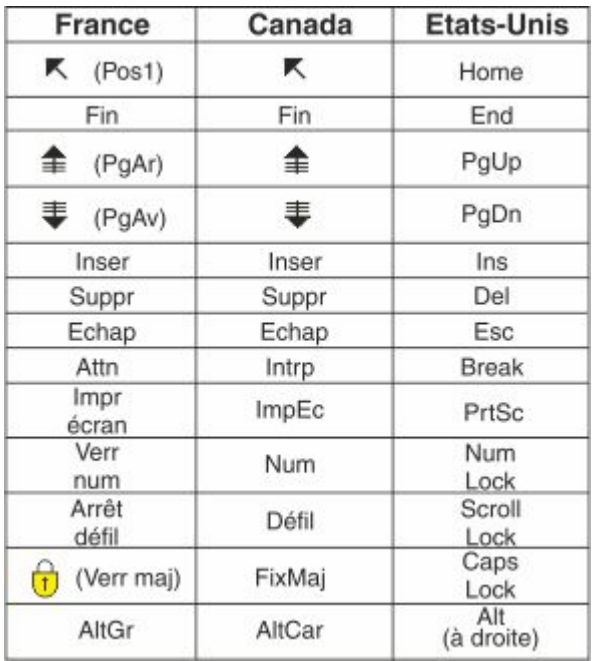

#### **Brevets**

Il est possible qu'IBM détienne des brevets ou qu'elle ait déposé des demandes de brevets portant sur certains sujets abordés dans ce document. Le fait qu'IBM vous fournisse le présent document ne signifie pas qu'elle vous accorde un permis d'utilisation de ces brevets. Vous pouvez envoyer, par écrit, vos demandes de renseignements relatives aux permis d'utilisation au directeur général des relations commerciales d'IBM, 3600 Steeles Avenue East, Markham, Ontario, L3R 9Z7.

#### **Assistance téléphonique**

Si vous avez besoin d'assistance ou si vous voulez commander du matériel, des logiciels et des publications IBM, contactez IBM direct au 1 800 465-1234.

## <span id="page-6-0"></span>**Instructions d'installation**

Les instructions suivantes permettent d'installer IBM® SPSS Modeler Server version 18.1.

IBM SPSS Modeler Server peut être installé et configuré de manière à s'exécuter en mode d'analyse réparti, avec une ou plusieurs installations client. Vous obtenez ainsi de meilleures performances lors du traitement des jeux de données volumineux. En effet, les opérations consommatrices de mémoire s'exécutent sur le serveur sans télécharger de données sur l'ordinateur client. Pour lancer les analyses, vous devez disposer d'au moins une installation client IBM SPSS Modeler.

Lorsque vous installez une nouvelle version, veillez à communiquer le nom d'hôte et le numéro de port du produit IBM SPSS Modeler Server aux utilisateurs finals.

## **Configuration requise**

Pour consulter la configuration requise, accédez à [http://publib.boulder.ibm.com/infocenter/prodguid/](http://publib.boulder.ibm.com/infocenter/prodguid/v1r0/clarity/index.jsp) [v1r0/clarity/index.jsp.](http://publib.boulder.ibm.com/infocenter/prodguid/v1r0/clarity/index.jsp)

## **Installation**

Le programme d'installation installe les composants suivants :

- v Un service Windows qui gère les requêtes des utilisateurs finals.
- v Un logiciel qui gère le processus d'exploration de données .

**Remarque :** IBM SPSS Modeler Server doit être installé sur un disque dur, sur l'ordinateur sur lequel est exécuté le programme d'installation.

#### **Windows Server**

- 1. Cliquez deux fois sur le fichier téléchargé et extrayez les fichiers d'installation.
- 2. Dans Windows Explorer, recherchez l'emplacement où les fichiers d'installation ont été extraits.
- 3. Cliquez sur setup.exe.

**Remarque :** Vous devez exécuter setup.exe en tant qu'administrateur :

4. Dans le menu AutoPlay, sélectionnez Installer IBM SPSS Modeler Server, puis suivez les instructions à l'écran.

## **Destination**

Vous pouvez procéder à l'installation dans un dossier de destination différent, mais toujours sur l'ordinateur sur lequel est exécuté le programme d'installation (vous ne pouvez pas procéder à l'installation sur un emplacement réseau).

Si vous effectuez l'installation sur le même ordinateur que d'autres produits Server, faites-la dans un répertoire *séparé*. N'installez pas plusieurs produits Server dans le même répertoire.

## **Installation en mode silencieux**

Le mode silencieux permet d'exécuter une installation autonome sans aucune interaction. Il évite aux administrateurs d'avoir à surveiller chaque installation, répondre aux invites et entrer des données dans les boîtes de dialogue. Cette méthode est particulièrement pratique lorsque vous installez SPSS Modeler Server sur un certain nombre d'ordinateurs différents dont le matériel est identique.

<span id="page-7-0"></span>**Remarque :** Vous devez disposer des privilèges d'administrateur pour pouvoir effectuer une installation en mode silencieux.

#### **Windows : installation en mode silencieux**

Vous pouvez effectuer une installation en mode silencieux sur les systèmes Windows en utilisant Microsoft Installer (MSI). Utilisez msiexec.exe pour installer le package MSI.

Vous pouvez utiliser les options suivantes :

*Tableau 1. Options d'installation en mode silencieux*

| Option | Description                                                                                                    |
|--------|----------------------------------------------------------------------------------------------------|
| /i     | Indique que le programme va installer le produit.                                                                                                    |
| /1*v   | Spécifie la consignation prolixe. Par exemple, cette forme de journal peut être pratique si<br>vous devez traiter des incidents d'installation.                                                                                       |
| /qn    | Effectue l'installation sans exécuter la séquence d'interface utilisateur externe.                                                                                                    |
| /s     | Spécifie le mode silencieux.                                                                                                    |
| /v     | Indique que le programme d'installation transmet la chaîne de paramètre à l'appel qu'il<br>effectue vers le fichier exécutable MSI (msiexec.exe). Les conditions de syntaxe suivantes<br>s'appliquent si vous utilisez cette option : |
|        | Vous devez placer une barre oblique inverse $\langle \cdot \rangle$ devant les guillemets (" ") qui se trouvent<br>dans des guillemets.                                                                                               |
|        | N'insérez pas d'espace entre l'option /v et ses arguments.<br>٠                                                                                                    |
|        | Si vous entrez plusieurs paramètres avec l'option /v, séparez-les par une virgule.<br>٠                                                                                                    |
|        | Pour créer un fichier journal, définissez le répertoire et le nom du fichier à la fin de la<br>٠<br>commande. Le répertoire doit exister avant le lancement de l'installation en mode<br>silencieux.                                  |
| /x     | Indique que le programme va désinstaller le produit.                                                                                                    |

Voici un exemple de commande MSI :

```
c:\>msiexec.exe /i ModelerServer64.msi /qn /l*v
c:\temp\Modeler_Silent_Install.log
INSTALLDIR="C:\Program Files\IBM\SPSS\ModelerServer\18"
DISABLE COMMUTE=1 SERVERMOD=1
```
Où la valeur de *SERVERMOD* dépend du type d'installation. Vous pouvez choisir parmi les valeurs suivantes :

- v **0** Mode hors production. Si vous avez acheté une installation hors production distincte, entrez cette option. Cette installation ne peut pas être utilisée pour la production.
- v **1** Mode Production. Une installation de production est une installation standard de SPSS Modeler Server. Elle peut être utilisée pour la production.

## **Windows : désinstallation en mode silencieux**

Voici un exemple de commande MSI permettant de désinstaller le logiciel en mode silencieux : C:\>msiexec.exe /x ModelerServer64.msi /qn /norestart

## **Adresse IP et numéro de port**

Le programme d'installation fournit une adresse IP et un numéro de port par défaut pour l'ordinateur serveur. Si nécessaire, le numéro de port peut être mis à jour dans le fichier de configuration (*options.cfg*) ou à l'aide de la console d'administration incluse dans IBM SPSS Deployment Manager.

## <span id="page-8-0"></span>**Traitement des incidents relatifs à l'installation**

## **Signature numérique non valide lors de l'installation**

Les produits IBM SPSS Modeler utilisent la certification IBM pour la signature numérique. Dans certaines circonstances, l'erreur suivante peut apparaître lors de l'installation des produits SPSS Modeler : Erreur 1330. Impossible d'installer un fichier requis car le nom du fichier CAB a une signature numérique non valide...

#### **Tous les utilisateurs Windows**

Ce message apparaît si vous essayez d'installer les produits SPSS Modeler sur un ordinateur sans connexion Internet et qui n'a pas le certificat approprié installé. Utilisez la procédure suivante pour corriger le problème.

- 1. Cliquez sur **OK** à l'apparition du message.
- 2. Cliquez sur **Annuler** pour quitter le programme d'installation.
- 3. Si l'ordinateur sur lequel vous souhaitez effectuer l'installation n'a pas de connexion Internet, effectuez l'étape suivante sur un ordinateur avec une connexion Internet et copiez le fichier .cer sur l'ordinateur sur lequel vous souhaitez effectuer l'installation.
- 4. Accédez à [https://knowledge.symantec.com/support/ssl-certificates-support/index?page=content](https://knowledge.symantec.com/support/ssl-certificates-support/index?page=content&id=SO5624) [&id=SO5624](https://knowledge.symantec.com/support/ssl-certificates-support/index?page=content&id=SO5624) et suivez les instructions de téléchargement du **certificat racine G5 de l'autorité de certification principale VeriSign de classe 3**. Sauvegardez-le sous forme de fichier .cer.
- 5. Faites un double clic sur le fichier .cer.
- 6. Dans l'onglet Général, cliquez sur **Installer le certificat**.
- 7. Suivez les instructions dans l'assistant d'importation de certificat, à l'aide des options par défaut et cliquez sur **Terminer** pour finir.
- 8. Effectuez de nouveau l'installation.

## **Après l'installation d'IBM SPSS Modeler Server**

Cette section décrit certaines étapes obligatoires et facultatives à suivre après l'installation. Elle n'expose pas toutes les options de configuration possibles. Vous trouverez des informations sur toutes les options de configuration dans le manuel *Guide des performances et IBM SPSS Modeler Server*.

**Remarque :** Les journaux d'installation sont placés dans le dossier de désinstallation par défaut. Exemple : <*chemin\_dossier\_installation*>/Uninstall\_IBM\_SPSS\_MODELER\_SERVER/Logs.

## **Installation d'IBM SPSS Modeler Batch**

IBM SPSS Modeler Batch fournit les capacités d'analyse intégrales du client IBM SPSS Modeler standard, sans l'accès à l'interface utilisateur normale. Il vous permet d'exécuter des tâches de longue durée ou répétitives sans que vous ayez à intervenir ou que la présence de l'interface utilisateur soit nécessaire à l'écran. Il doit être exécuté en mode distribué avec IBM SPSS Modeler Server (le mode local n'est pas pris en charge).

Suivez les étapes pour Windows Server indiquées dans [«Installation», à la page 1](#page-6-0) ; dans le menu AutoPlay, choisissez Installer IBM SPSS Modeler Batch, puis suivez les instructions qui s'affichent à l'écran.

Pour plus d'informations, consultez le document *IBM SPSS Modeler Batch - Guide d'utilisation*, disponible sous forme de fichier PDF avec votre eImage téléchargée.

## <span id="page-9-0"></span>**Configuration d'IBM SPSS Modeler pour permettre l'utilisation d'IBM SPSS Statistics**

Pour permettre à IBM SPSS Modeler d'utiliser les noeuds Transformation Statistics, Modèle Statistics et Sortie Statistics, vous devez disposer d'une copie de IBM SPSS Statistics installée avec licence sur l'ordinateur où le flux est exécuté.

Si IBM SPSS Modeler est exécuté en mode local (autonome), la copie avec licence de IBM SPSS Statistics doit se trouver sur l'ordinateur local.

Une fois l'installation de cette copie du client SPSS Modeler terminée, vous devrez la configurer pour pouvoir l'utiliser avec IBM SPSS Statistics. A partir du menu principal du client, sélectionnez :

#### **Outils** > **Options** > **Applications externes**

et sur l'onglet IBM SPSS Statistics, indiquez l'emplacement local désiré pour l'installation de IBM SPSS Statistics. Pour plus d'informations, consultez le guide *Noeuds Source, Processus et Sortie* ou l'aide en ligne pour les applications d'aide.

En outre, si vous exécutez le logiciel en mode distribué en utilisant un IBM SPSS Modeler Server distant, vous devez également exécuter un utilitaire sur l'hôte du IBM SPSS Modeler Server afin de créer le fichier *statistics.ini*, qui indique à IBM SPSS Statistics le chemin d'installation de IBM SPSS Modeler Server. Pour ce faire, à partir de l'invite de commande, accédez au répertoire IBM SPSS Modeler Server *bin* et sous Windows, exécutez :

```
statisticsutility -location=<IBM SPSS Statistics_installation_path>/bin
```
Sur Unix, exécutez :

```
./statisticsutility -location=<IBM SPSS Statistics_installation_path>/bin
```
Si vous ne disposez pas d'une copie sous licence de IBM SPSS Statistics sur votre ordinateur local, vous pouvez quand même exécuter le noeud Fichier Statistiques sur un serveur IBM SPSS Statistics, mais les tentatives d'exécution d'autres noeuds IBM SPSS Statistics entraîneront l'affichage d'un message d'erreur.

## **Vérification du statut du serveur**

- 1. Sur l'ordinateur où vous avez installé IBM SPSS Modeler Server, sélectionnez **Services** dans Panneau de configuration > Outils d'administration.
- 2. Localisez IBM SPSS Modeler Server dans la liste. Si le service n'est pas démarré, double-cliquez sur son nom et démarrez-le dans la boîte de dialogue qui apparaît. Si le service est configuré sur un démarrage **automatique**, il démarre automatiquement à chaque redémarrage de l'ordinateur.
- 3. Cliquez sur **OK** pour fermer la boîte de dialogue.

IBM SPSS Modeler Server est désormais prêt à accepter les connexions des utilisateurs finals qui ont été autorisés. Pour plus d'informations, voir la rubrique «Connexion des utilisateurs finals».

## **Connexion des utilisateurs finals**

Pour accéder à IBM SPSS Modeler Server, les utilisateurs finals se connectent à partir du logiciel client. Pour obtenir une description du fonctionnement du logiciel ainsi que des tâches administratives que vous devez exécuter, reportez-vous à *Guide des performances et IBM SPSS Modeler Server* . Vous devez fournir aux utilisateurs finals les informations dont ils ont besoin pour se connecter, notamment l'adresse IP ou le nom d'hôte de l'ordinateur serveur. Vous devez aussi activer la connexion locale pour les utilisateurs finals en les ajoutant à la stratégie d'ouverture de session locale. Dans le panneau de configuration Windows, sélectionnez **Outils d'administration**, puis **Stratégie de sécurité locale**, puis **Stratégies locales**, **Affectation des droits utilisateur**, et double-cliquez sur **Ouvrir une session localement** et ajoutez des utilisateurs ou des groupes.

## <span id="page-10-0"></span>**Technologie IBM SPSS Data Access Pack**

Pour lire ou écrire sur une base de données, vous devez installer et configurer une source de données ODBC pour la base de données appropriée, avec, le cas échéant, des autorisations en lecture et en écriture. IBM SPSS Data Access Pack contient un ensemble de pilotes ODBC qui peuvent être utilisés dans ce but, et ces pilotes sont disponibles sur le site de téléchargement. Si vous avez des questions sur la création ou la définition d'autorisations pour les sources de données ODBC, contactez l'administrateur de votre base de données.

#### **Pilotes ODBC pris en charge**

Pour obtenir les informations les plus récentes sur les bases de données et pilotes ODBC pris en charge et testés pour une utilisation avec IBM SPSS Modeler, consultez les matrices de compatibilité des produits sur le site Web de support technique de l'entreprise [\(http://www.ibm.com/support\)](http://www.ibm.com/support).

#### **Où installer les pilotes**

**Remarque :** Vous devez installer et configurer les pilotes ODBC sur chaque ordinateur sur lequel le traitement peut avoir lieu.

- v Si vous exécutez IBM SPSS Modeler en mode local (autonome), vous devez installer les pilotes sur l'ordinateur local.
- v Si vous exécutez IBM SPSS Modeler en mode distribué sur IBM SPSS Modeler Server en mode distant, les pilotes ODBC doivent être installés sur le même ordinateur d'installation que IBM SPSS Modeler Server.
- v Si vous devez accéder aux mêmes sources de données provenant de IBM SPSS Modeler et de IBM SPSS Modeler Server, les pilotes ODBC doivent être installés sur les deux ordinateurs.
- v Si vous exécutez IBM SPSS Modeler sur Terminal Services, vous devez installer les pilotes ODBC sur le serveur Terminal Services sur lequel vous disposez de IBM SPSS Modeler.

## **Désinstallation**

1. Dans le menu Démarrer de Windows, sélectionnez :

**Paramètres** > **Panneau de configuration**

- 2. Dans le Panneau de configuration, sélectionnez **Ajout/Suppression de programmes**.
- 3. Cliquez sur le bouton **Modifier ou supprimer des programmes** situé à gauche, choisissez IBM SPSS Modeler Server dans la liste, puis cliquez sur **Modifier/Supprimer**.

**Remarque :** Si plusieurs versions de IBM SPSS Modeler Server sont installées sur l'ordinateur, veillez à choisir la version que vous souhaitez réellement supprimer.

Un message s'affiche une fois la désinstallation terminée. La désinstallation peut prendre plusieurs minutes.

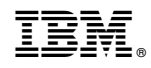

Imprimé en France